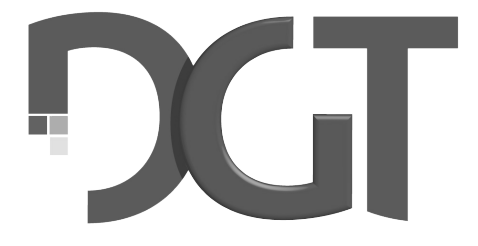

## DIGITAL GAME TECHNOLOGY

# **DGT Bluetooth e-Board manual Español**

# **Español**

#### **1. Introducción**

Felicitaciones por la compra de un DGT Bluetooth e-Board. Este tablero electrónico incorpora la fiable detección electrónica de ajedrez DGT en un tablero de madera real.

El sistema altamente fiable de detección de piezas asegura que ningún movimiento pase inadvertido.

El DGT Bluetooth e-Board se puede utilizar tanto con las nuevas piezas electrónicas de plástico DGT como con todas las piezas electrónicas de madera DGT existentes. Con todas trabajará sin problemas.

El DGT Bluetooth e-Board se puede utilizar de muchas formas y sobre muchas plataformas diferentes. Se puede utilizar para grabar y retransmitir partidas o simplemente como un dispositivo de entrada de su PC o de su ordenador DGT Pi Chess para jugar, analizar y aprender sin tener que introducir los movimientos manualmente en su pantalla con el ratón.

El DGT Bluetooth e-Board debe cargarse a través del cable USB de 2 metros de alta calidad y el adaptador de alimentación que se suministran con él. El cable USB también se puede usar para configurar una conexión USB por cable a su ordenador o a un DGT Pi. En otra sección, explicaremos el funcionamiento del DGT Bluetooth e-Board a través del cable USB.

Para usar una conexión inalámbrica Bluetooth es necesario definir primero la conexión Bluetooth en Windows. Para obtener una descripción detallada de cómo preparar esta conexión inalámbrica, consulte el *"Apéndice A"* en las últimas páginas de este manual.

Una vez configurada en Windows, la conexión inalámbrica Bluetooth funcionará de idéntica manera a cuando se usa con un cable USB. Tenga en cuenta que solo se puede usar una de las dos opciones al mismo tiempo.

Puede encontrar información detallada sobre cómo configurar su DGT Bluetooth e-Board para cada uso diferente en la sección 7 de este manual. ¡ Diviértase jugando !

#### **2. Accesorios**

Para utilizar su DGT Bluetooth e-Board deberá añadir un juego electrónico de piezas (e-Pieces). Hay muchas opciones diferentes para ello, cualquier juego electrónico de piezas DGT que elija funcionará con su DGT Bluetooth e-Board.

Añada también un reloj DGT3000 o el ordenador DGT Pi a su configuración.

El DGT3000 es un reloj de ajedrez muy avanzado, con diferentes opciones de ritmos que pueden vincularse a su tablero. En muchas situaciones el movimiento de su oponente (humano o programa de ajedrez) se mostrará en la pantalla del reloj. Conectar el reloj también le permite registrar todos los tiempos de los movimientos con el software DGT LiveChess.

DGT Pi es un ordenador de ajedrez que le permite jugar, entrenar, analizar, estudiar y prepararse con un ordenador usando un tablero y piezas de ajedrez reales.

El material de conexión del *"DGT Bluetooth e-Board connection set"* incluye:

- Cable USB de 2 metros
- Adaptador de energía USB de 5 Volt
- Cable de reloj
- Manual de Instalación

• DVD con el software del driver DGT, una versión del programa de ajedrez Fritz y 1 año de suscripción Premium a PlayChess.com.

#### **3. Precauciones**

La resonancia electromagnética se utiliza para detectar las piezas electrónicas sobre su DGT Bluetooth e-Board. Los transmisores de señales fuertes, si estas son generadas cerca del área de su DGT Bluetooth e-Board pueden causar una detección espontánea e incorrecta de piezas, lo que llamamos *"piezas fantasmas".*

Si se producen problemas de detección al utilizar su DGT Bluetooth e-Board, puede deberse a que su tablero está colocado demasiado cerca de pantallas de plasma, monitores LCD, altavoces, adaptadores de corriente u otros dispositivos similares.

Las superficies u objetos de metal cerca o debajo de su DGT Bluetooth e-Board o debajo de la mesa pueden reducir la sensibilidad de él y pueden

causar errores de detección. Así pues no lo coloque en una mesa de metal o en una mesa con una construcción metálica bajo ella.

#### **4. Mantenimiento y Soporte**

Para fines de garantía y futuras actualizaciones, por favor, registre su tablero en nuestro sitio web. Para ello, vaya a la sección de soporte del sitio web de DGT y seleccione *"Registrar su Producto"/"Register your product".*

El DGT Bluetooth e-Board está acabado con una superficie impresa de alta calidad. Si es tratado con cuidado, le dará muchos años de rendimiento sin problemas. Para limpiar el DGT Bluetooth e-Board, se debe utilizar un paño suave ligeramente humedecido. No use líquidos de limpieza abrasivos.

Si usted tiene alguna pregunta que no esté cubierta por este manual, consulte las preguntas frecuentes (FAQ) en la sección de soporte de nuestro sitio web. Si no puede encontrar una solución allí, no dude en ponerse en contacto con el Departamento de Soporte de DGT.

#### **5. Condiciones de Garantía**

Este DGT Bluetooth e-Board cumple con nuestros más altos estándares de calidad. Sí, a pesar de nuestro cuidado al elegir componentes, materiales, producción o transporte, su DGT Bluetooth e-Board muestra alguna clase de defecto físico (de hardware) en los dos primeros años posteriores a la compra, por favor, póngase en contacto con su distribuidor. También puede contactar con el Departamento de Soporte de DGT para obtener ayuda.

La garantía solo es válida si el DGT Bluetooth e-Board se ha utilizado de forma razonable y prudente según su propósito. La garantía no se aplica si el DGT Bluetooth e-Board se ha utilizado indebidamente o si se han efectuado intentos de reparación no autorizados o modificaciones del software sin el previo consentimiento por escrito de la asistencia técnica de DGT o uno de los centros de servicio autorizados de DGT. Se puede encontrar una lista de centros de servicio en el sitio web de DGT.

#### **6. Cláusula de exención de responsabilidad**

Digital Game Technology (DGT) no ha escatimado esfuerzos para garantizar que la información en este manual sea correcta y completa. Sin embargo no habrá responsabilidad alguna por errores u omisiones. Digital Game Technology se reserva el derecho de cambiar las especificaciones del hardware y del software descritas en este manual sin previo aviso.

Ninguna parte de este manual puede ser reproducida, distribuida o traducida a ningún idioma de ninguna forma por ningún medio, sin el permiso previo por escrito de Digital Game Technology.

### **7. Uso del DGT Bluetooth e-Board**

El DGT Bluetooth e-Board tiene diferentes usos, por ejemplo, grabación de partidas, retransmisión de partidas o introducción de partidas.

Al jugar una partida en el DGT Bluetooth e-Board se registran todos los movimientos siempre que el tablero esté conectado a una fuente de alimentación. El tablero registrará hasta alrededor de 500 movimientos que se pueden extraer del tablero e importarlos a un ordenador. Esto le permite introducir sus partidas en un programa de ajedrez para analizar sin tener que introducir todos sus movimientos con el ratón. Y, por supuesto, también puede optar por publicar sus partidas.

 El uso del tablero para la retransmisión en directo de sus partidas le permite registrar todos los movimientos que se ejecutan en el tablero y mostrarlos localmente en pantallas o retransmitirlos por Internet. Esta característica se puede utilizar para publicar sus partidas en directo, para dar cobertura en directo de sus torneos y para demostraciones en directo.

Para jugar en línea, contra un ordenador o para analizar sus partidas en línea, el DGT Bluetooth e-Board puede usarse como un dispositivo de entrada. Esto significa que los movimientos que realice en él se introducirán automáticamente en un programa de ajedrez, sitio web u ordenador DGT Pi Chess.

Dependiendo de cómo quiera usar su DGT Bluetooth e-Board, hay diferentes configuraciones que puede elegir. Las siguientes secciones le darán una descripción general de las opciones y los métodos de configuración para cada uno de los usos del DGT Bluetooth e-Board.

#### **8. Grabar sus partidas**

Cuando el tablero está encendido, encenderlo desde un lado del tablero, todos los movimientos que se ejecutan en el tablero se almacenan en la memoria interna del mismo. El tablero detectará automáticamente cuándo se colocan las piezas en la posición inicial y generará un nuevo archivo de registro.

Retransmitir la partida o conectar un reloj no es necesario para esta funcionalidad.

Para usar esta función, simplemente asegúrese que el tablero esté encendido y suficientemente cargado, durante las partidas que juegue. El tablero registrará alrededor de 500 movimientos cuando se usa de esta manera.

Más adelante, conecte el tablero al ordenador mediante USB o Bluetooth , después ejecute el programa DGT LiveChess. Sus partidas se pueden encontrar y exportar a formato PGN desde el Menú Juegos.

Para obtener más información, consulte el manual de DGT LiveChess, que puede encontrar en la sección de soporte en nuestro sitio web.

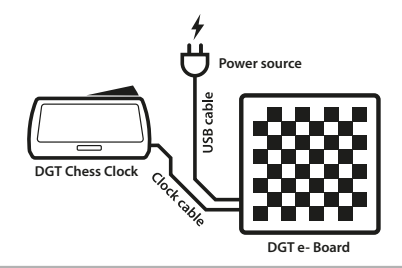

Figura 1. Configuración de la grabación.

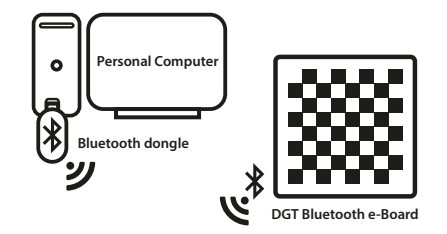

Figura 2. Exportando de la configuración.

#### **9. Mostrar sus partidas localmente**

Si desea mostrar una o varias partidas en una pantalla local sin usar una conexión a Internet, puede utilizar esta funcionalidad.

Para mostrar las partidas en pantallas adicionales, se requiere una configuración como se muestra en la Figura 3.

**Importante:** la conexión inalámbrica Bluetooth también se puede usar con el software del torneo LiveChess. Sin embargo, tenga en cuenta que, al utilizar una conexión Bluetooth, el alcance puede verse limitado y las transmisiones de señales pueden verse atascadas por otros dispositivos inalámbricos o por el entorno en sí.

Aunque es posible, DGT no recomienda el uso de conexiones inalámbricas Bluetooth para torneos. Los nuevos DGT Smart Boards o los DGT e-Boards de madera en serie son más adecuados para establecer un entorno de torneo estable y seguro.

Cuando su DGT Bluetooth e-Board está conectado a su ordenador, se puede monitorizar usando DGT LiveChess. En LiveChess, se puede configurar el torneo y los tableros pueden vincularse a los emparejamientos de los jugadores. LiveChess también proporciona asistencia al árbitro al dar notificaciones de eventos que pueden necesitar su intervención.

Para ver las partidas en pantallas separadas, vaya a la pestaña del torneo en el lado izquierdo de la ventana y pulse en el hipervínculo. Se abrirá un visor en su navegador. Use este visor para mostrar las partidas en pantallas adicionales.

También es posible acceder a este enlace desde otros ordenadores, siempre que estén conectados en la misma red local. Para acceder al visor desde otro ordenador, ponga la dirección IP del ordenador de administración en un navegador de Internet, seguido de *":1982".* Por ejemplo, se escribiría como: *"http://12.3.4.567:1982".* Para obtener una descripción detallada sobre cómo configurar esto, consulte el manual de DGT LiveChess.

Las partidas también se pueden retransmitir y ver utilizando LiveChessCloud. Para obtener más detalles sobre esta opción, consulte la sección 10 de este manual.

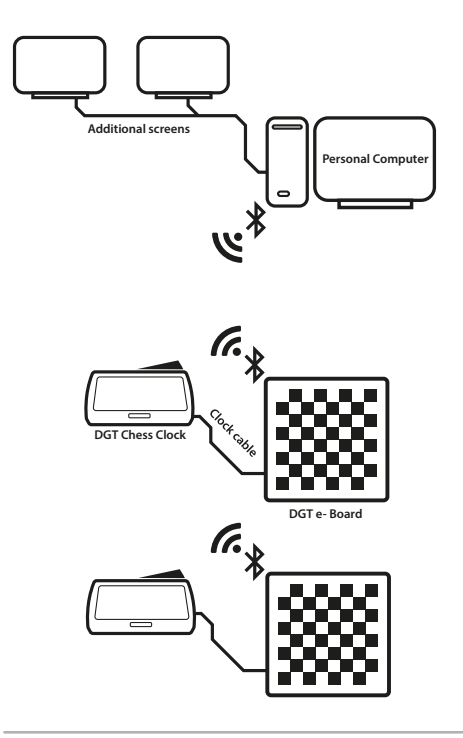

Figura 3. Configuración de retransmisión local.

**Nota:** Si tiene varios DGT e-Boards disponibles, es posible conectar individualmente cada uno a su ordenador o a través de un concentrador con alimentación. Por supuesto, esto se limita a la cantidad de puertos USB que tenga disponibles el ordenador. La longitud del cable entre ordenador y el DGT Bluetooth e-Boards no debe exceder los 5 metros. Para una configuración de torneo fiable, recomendamos utilizar solo tableros serie o tableros Smart Boards conectadas a través de un cableado de torneos. No recomendamos una estructura de cableado a través de cableado USB o una estructura inalámbrica solo a través de Bluetooth.

#### **10. Retransmitiendo sus partidas en línea**

Para la retransmisión de partidas individuales o torneos completos en línea, se puede usar la opción de retransmisión en línea. Esta configuración se logra conectando sus tableros en una red USB en estrella como se muestra en la Figura 4.

Cuando todos DGT Bluetooth están conectados a su ordenador de administración, los tableros se pueden monitorizar usando DGT LiveChess. En LiveChess, se puede configurar el torneo y los tableros se pueden vincular a los emparejamientos de los jugadores.

Para retransmitir las partidas, vaya a la pestaña *"Rondas"* en LiveChess. Seleccione los tableros que desea retransmitir y comience la grabación. Luego vaya a la pestaña *"Salida"* y seleccione *"Exportar a LiveChess Cloud".* Esto creará automáticamente un enlace que puede compartir con sus seguidores o espectadores. Estos podrán seguir las partidas en sus propios dispositivos, como teléfonos o tablets.

Para mostrar las partidas en pantallas locales en su sede, abra el enlace mencionado anteriormente en un navegador en una ordenador o en una TV Smart (TV inteligente).

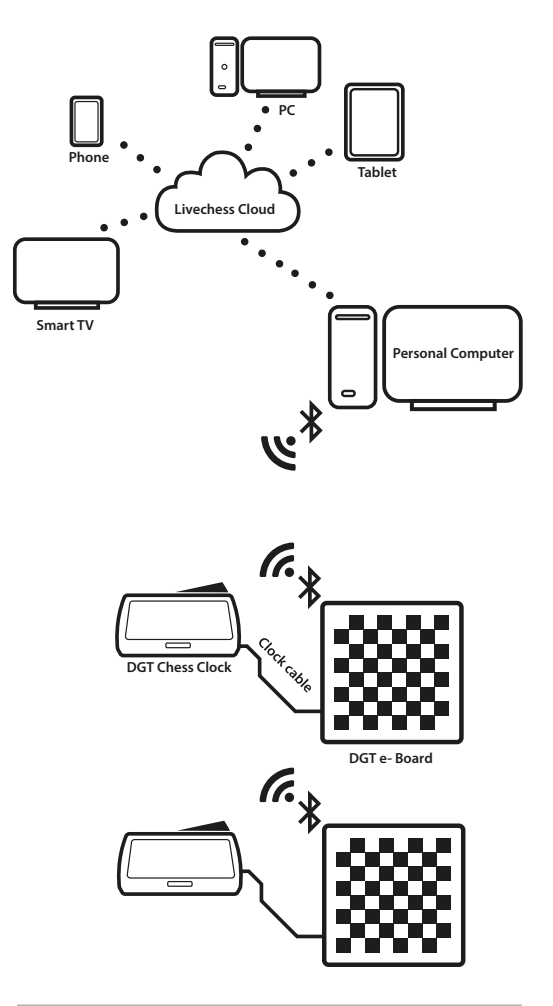

Figura 4. Configuración de retransmisión en línea.

#### **11. Uso del e-Board con un DGT Pi**

Conectar el DGT Bluetooth e-Board al ordenador DGT Pi Chess le permitirá jugar, entrenar, analizar, estudiar y prepararse contra un ordenador usando un tablero de ajedrez y piezas reales.

Como se puede ver en la Figura 5, debe conectar su tablero al DGT Pi con el cable USB. El conector USB del DGT Pi se puede encontrar en su lado izquierdo debajo de la cubierta. DGT Pi también es capaz de configurar una conexión Bluetooth con su DGT Bluetooth e-Board, pero solo cuando la placa no está ya conectada (con cable USB o Bluetooth) a otro dispositivo.

DGT Pi debe tener las pilas colocadas y requiere alimentación mediante el cable que se suministra con el ordenador de ajedrez.

Cuando el DGT Bluetooth e-Board está conectado al DGT Pi, el ordenador interior del DGT Pi detectará automáticamente el tablero.

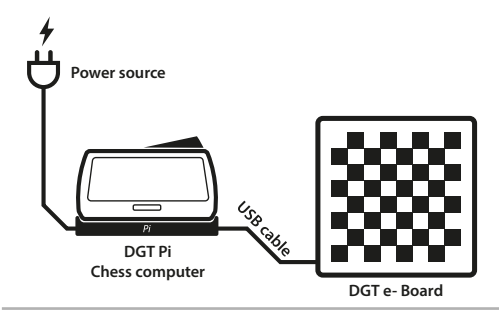

Figura 5. Configuración de DGT Pi.

La pantalla del reloj mostrará el ajuste de tiempo predeterminado, o el seleccionado, una vez que todas las piezas se hayan colocado en la posición inicial correcta. Por ejemplo *"05.00 - 05.00".*

Puede encontrar información detallada sobre cómo configurar su DGT Pi en el manual del mismo.

#### **12. Uso del e-Board con el Fritz**

El software Fritz que se suministra con su DGT Bluetooth e-Board se puede utilizar para jugar, entrenar, analizar y estudiar. Este software también le permite importar ficheros PGN de partidas jugadas previamente. Para exportar las partidas de su DGT Bluetooth e-Board a su ordenador usando LiveChess, consulte la sección 8 de este manual.

Para utilizar esta funcionalidad, se debe instalar el software Fritz y los controladores DGT. Simplemente coloque el DVD que se suministra con su tablero en el ordenador y siga los pasos de instalación. Tenga en cuenta que el Bluetooth de Windows estará preparado previamente como se explica en el *"Apéndice A"* de este manual.

También es posible descargar los controladores DGT de la sección de soporte del sitio web de DGT.

Cuando estén instalados tanto el software Fritz como los controladores DGT, conecte el tablero a su ordenador con el cable USB o vía Bluetooth. En el software de Fritz, vaya a la pestaña *"Tablero"* en la parte superior de la pantalla y marque la casilla *"Tablero DGT".* El software ahora detectará

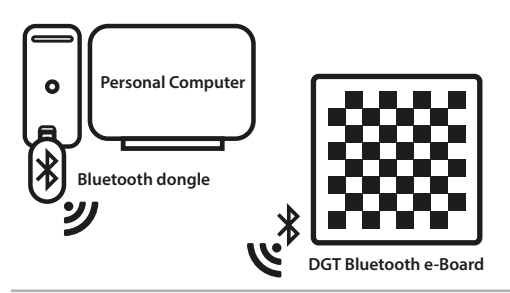

Figura 6. Configuración DGT Bluetooth e-Board conectado al ordenador.

automáticamente todos los movimientos ejecutados en el tablero.

Es posible hacer que el ordenador anuncie los movimientos que son realizados. Esto se puede activar en las opciones de Fritz en la pestaña *"Multimedia".*

### **13. Jugando en línea en PlayChess.com**

Si desea jugar en línea contra oponentes humanos utilizando un tablero de ajedrez y piezas reales, entonces el DGT Bluetooth e-Board se puede utilizar en PlayChess.com.

Para utilizar esta funcionalidad instale Fritz y los controladores DGT como se describe en la sección 12 de este manual.

Para ir a PlayChess, presione el enlace al iniciar el software de Fritz. Mientras está en el cliente de PlayChess vaya al menú *"Opciones"* y marque la casilla *"Tablero DGT"* en la sección de partidas.

#### **14. Jugar en línea en un sitio web de su elección**

También es posible usar el DGT Bluetooth e-Board para jugar en línea en diferentes sitios web de ajedrez. Los requisitos de configuración para cada uno de estos sitios difieren de un caso a otro.

Para obtener una lista completa de los sitios web de terceros que utilizan Bluetooth e-Board, consulte las FAQ (preguntas frecuentes) sobre *"Third party software"* en la sección de soporte de nuestro sitio web.

#### **15. Especificaciones Técnicas**

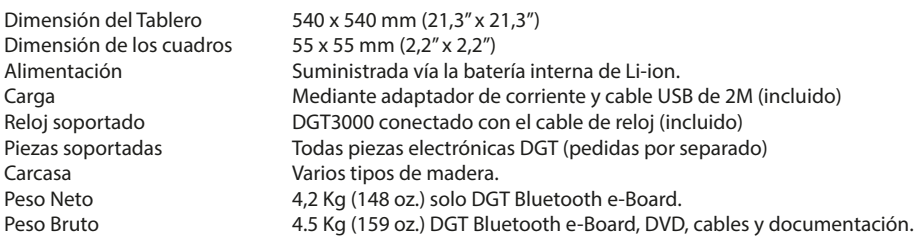

 $C\epsilon$ El DGT Bluetooth e-Board cumple con las directivas: 2004/108/EC y 2011/65/EU.

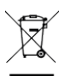

Este producto está marcado por el símbolo de reciclaje indicando que, al final de su vida útil, el producto debe ser desechado en el punto de recogida de desechos adecuado de acuerdo a las Regulaciones Locales. No deposite este producto en su punto habitual de desechos domésticos no clasificados.

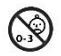

Este producto no es apto para niños de 0-3 años. Contiene piezas pequeñas. Peligro por riesgo de asfixia.

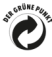

DGT Smart Board cumple con la regulación de la marca alemana *"Der Grüne Punkt"* de Duales System Deutschland GmbH.

> MAN\_71003\_bluetooth\_eboard\_v1.0 © Copyright 2019 Digital Game Technology BV DGT Hengelosestraat 66 7514 AJ Enschede The Netherlands digitalgametechnology.com

#### **Configuración de la conexión Bluetooth en Windows**

Para configurar una conexión Bluetooth con su DGT Bluetooth e-Board, debe tener un dispositivo Bluetooth integrado en su ordenador o bien usar un adaptador de Bluetooth externo.

Después de instalar y/o activar su dispositivo Bluetooth, el DGT Bluetooth e-Board debe agregarse a su ordenador con Windows como un dispositivo conectado. Antes de configurar la conexión, algunas operaciones deben realizarse en su ordenador. Los siguientes pasos describen dichas operaciones.

1. Instale / active su dispositivo o adaptador Bluetooth en Windows.

2. Asegúrese de que su DGT Bluetooth e-Board está encendido y cerca de su ordenador.

3. En Windows, vaya a *"Panel de control"*  y, seleccione *"Hardware y sonido"* y luego *"Dispositivos e impresoras"*.

4. En *"Dispositivos e impresoras",* seleccione *"Agregar un dispositivo".*

5. Aparecerá una ventana que muestra los dispositivos disponibles. La búsqueda de nuevos dispositivos la realiza Windows. Después de completar la búsqueda, deben de aparecer nuevos dispositivos. Uno de ellos debería ser: *"DGT\_BT\_XXXXX".* Seleccione dicho dispositivo y pulse siguiente.

6. Windows le pedirá que seleccione una opción de vinculación. Seleccione: "*Introducir el código de emparejamiento de dispositivos".*

7. El código de sincronización predeterminado es *"0000"* (Cuatro ceros).

**Nota:** Con algunas e-Boards se presentará un código de emparejamiento. Esto no es un problema, simplemente pulse en Sí y use el código sugerido por Windows

Apéndice A. **8. Windows ahora instalará la conexión Bluetooth** a DGT Bluetooth e-Board. Cuando la instalación finalice, Windows mostrará una notificación: *"Su dispositivo está listo para usar".*

> ¡ Su tablero electrónico DGT Bluetooth e-Board ahora está configurado y listo para usar !